**Coupa -Lieferantenportal: Fakturierung – Erstellen einer Rechnung aus einer Bestellung**

9/23/2021

#### **Danksagung des Lieferanten**

UPS verlangt, dass alle Rechnungen mit einer gültigen, vom Lieferanten akzeptierten UPS-Bestellnummer für die Zahlung vorgelegt werden. Alle Rechnungen müssen (a) auf das zugewiesene Projekt oder den zugewiesenen Arbeitsort und die Mittelnummer (falls zutreffend) verweisen; (b) aufgeschlüsselt sein und alle Anklagepunkte belegen; und (c) alle Liefer-, Installations-, Transport- und Frachtkosten enthalten. Der Auftragnehmer übermittelt UPS seine Rechnungen nach eigenem Ermessen in elektronischer Form unter Verwendung der von UPS durchgeführten Prozesse. Die " Lieferantenakzeptanz" einer USV-Bestellung ist erforderlich, um die Effizienz des Dienstes zu gewährleisten. UPS behält sich das Recht vor, nicht akzeptierte Bestellungen zu stornieren. UPS behält sich das Recht vor, jede Rechnung ohne gültige UPS-Bestellung abzulehnen.

- Melden Sie sich im Coupa Supplier Portal (CSP) unter https://supplier.coupahost.com/ mit der zuvor festgelegten E-Mail-Adresse und dem Passwort an.
- Für beste Ergebnisse ist Google Chrome der empfohlene Webbrowser.

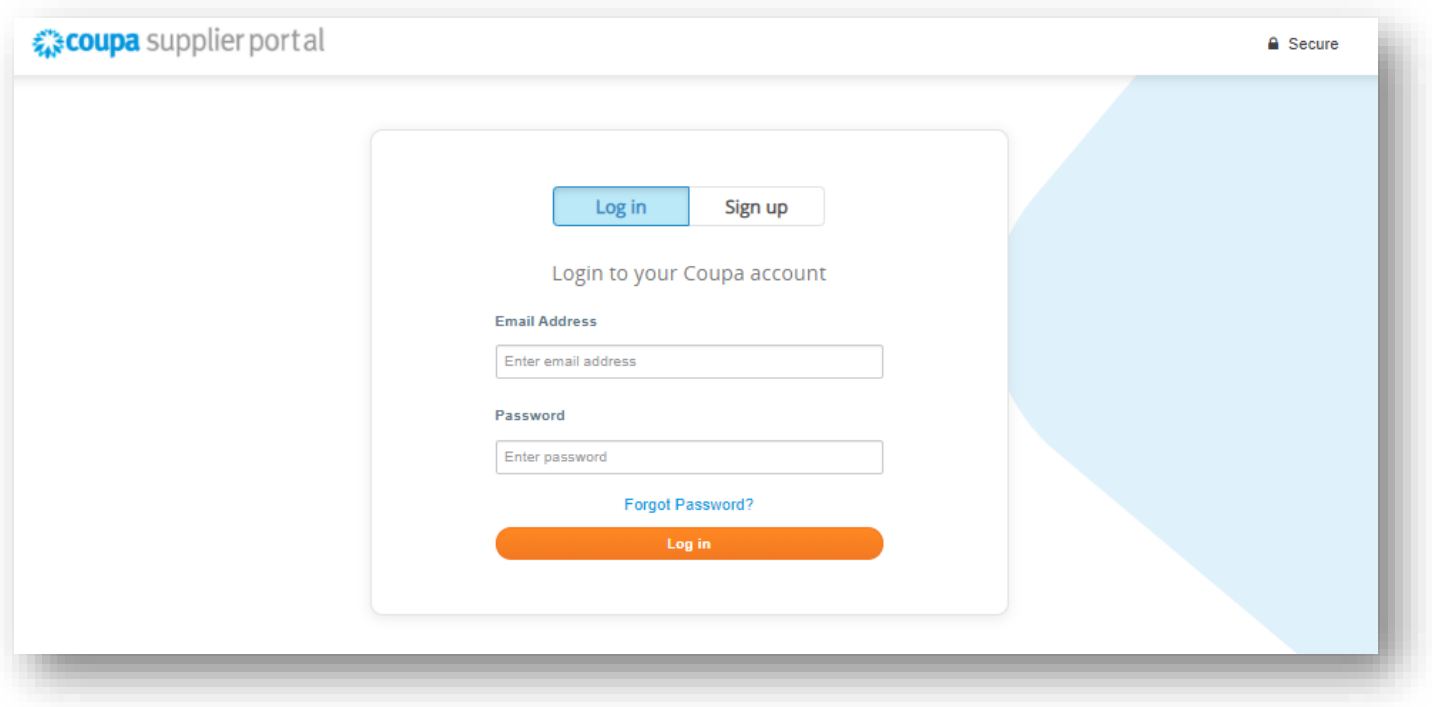

- Klicken Sie in der Navigationsleiste *auf die Registerkarte Bestellungen.*
- Auf den *Bestellungen* suchen Sie die Bestellung, aus der die Rechnung erstellt werden soll.
- Klicken Sie auf die blaue Zahl in der *Spalte Bestellnummer* , um die Bestellung zu öffnen.

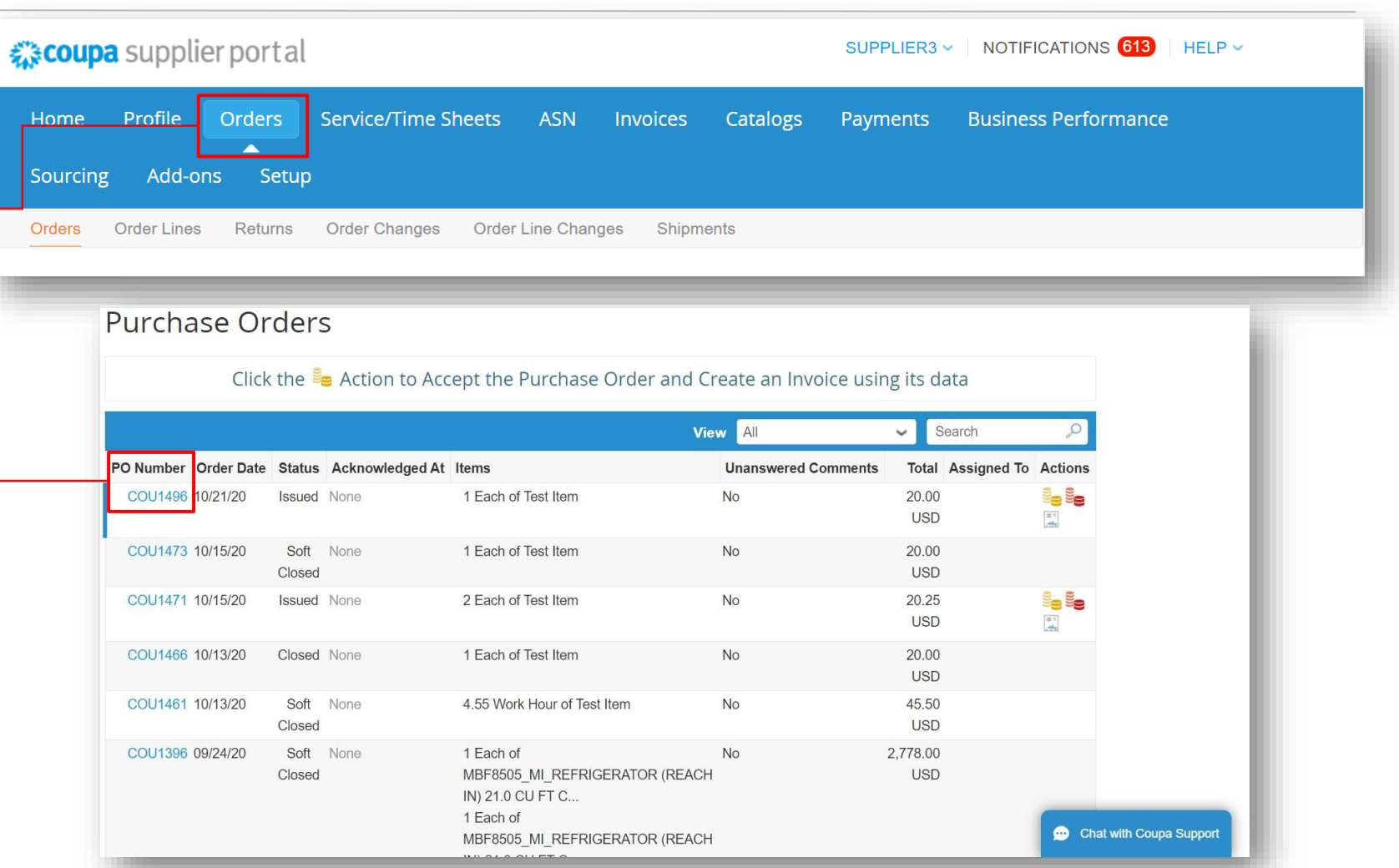

9/23/2021 Million Parcel Service of America, Inc. UPS, das UPS-Markenzeichen und die Farbe Braun sind Marken von United Parcel Service of America, Inc. Alle Rechte vorbehalten. COUPA ist eine eingetragene Marke im Besitz v

von Coupa Software Incorporated. Verwendung mit freundlicher Genehmigung.

L

- Bestätigen Sie den Eingang jeder Bestellung, indem Sie auf das *Kontrollkästchen Bestätigt* klicken.
- Nachdem Bestätigung, scrollen Sie nach unten und klicken Sie auf die Schaltfläche *Rechnung erstellen.*

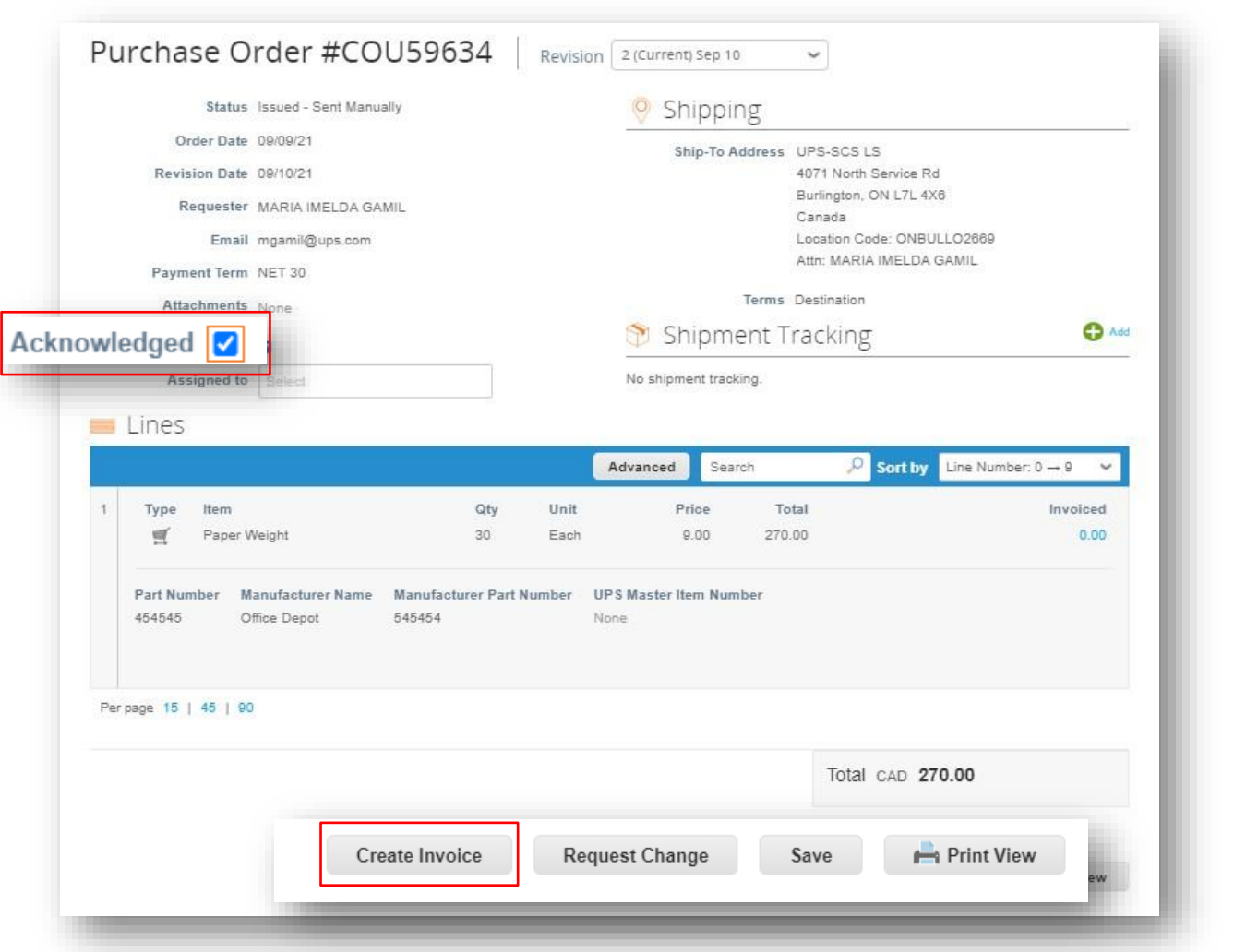

Proprietär und vertraulich: Diese Präsentation darf nur für Mitarbeiter oder Kunden verwendet oder weitergegeben werden, es sei denn, UPS hat dies ausdrücklich genehmigt.<br>2021 United Parcel Service of America, Inc. UPS, da

- Klicken Sie auf der Schaltfläche *Rechnungsdetails auswählen* Pop-up, wählen Sie eine neue juristische Person, eine neue Überweisung an und eine Versandadresse aus, oder fügen Sie sie hinzu.
- Klicken Sie auf *Speichern.*

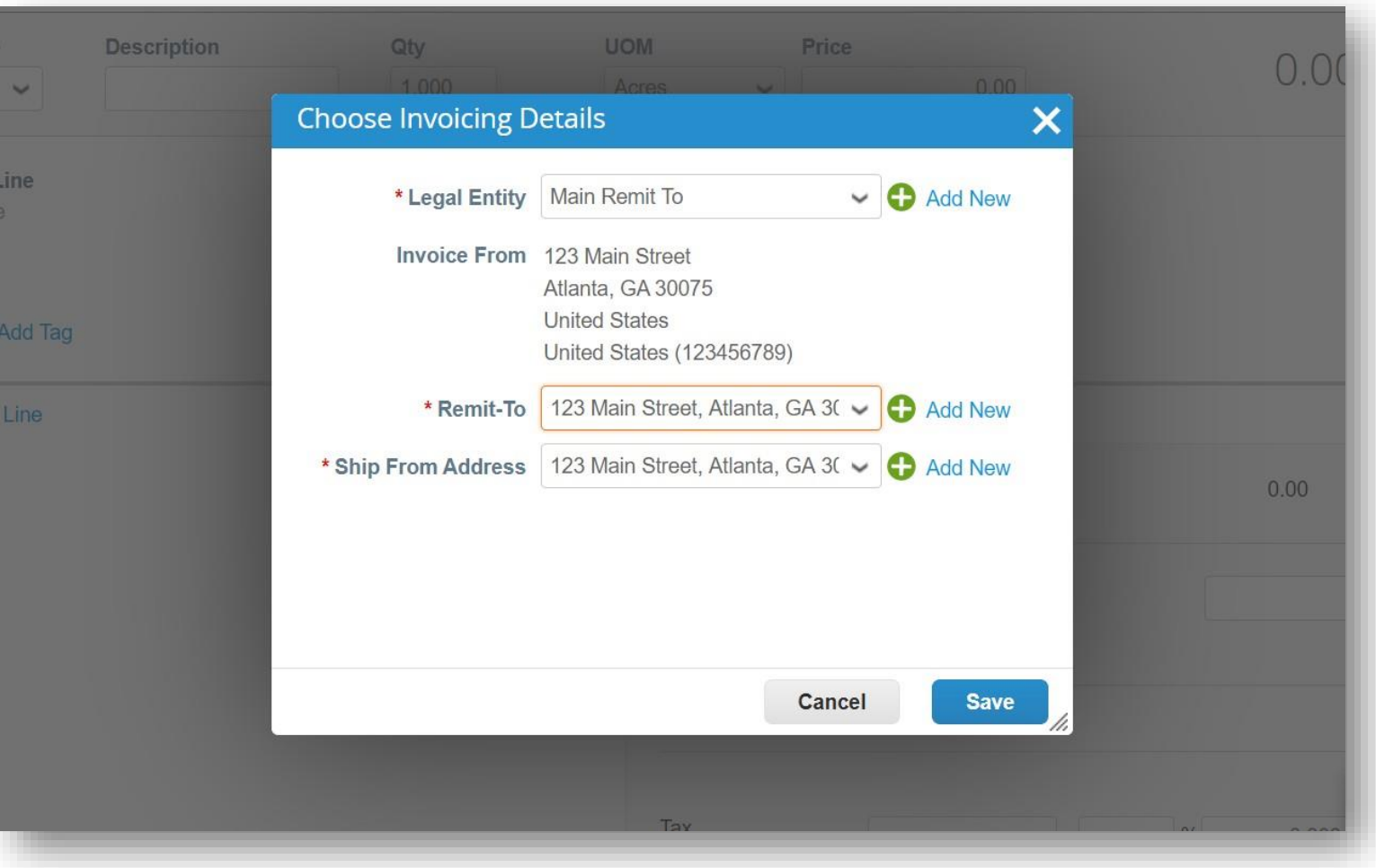

- Geben Sie im Abschnitt *"Allgemeine Informationen* " eine eindeutige Rechnungsnummer in das Feld *"Rechnung #* " ein (maximal 50 Zeichen).
- Kontrollieren Sie, ob das Feld Zahlungsbedingung standardmäßig auf die vertraglich vereinbarten Bedingungen eingestellt ist.
- Lieferanten können Kommentare in der *Feldern "Lieferantenvermerk* " oder *"Anhänge* " " hinzufügen. Unterstützende Unterlagen können auch im Feld Anhänge hinzugefügt werden..

*Hinweis: Wenn es verschiedene Einzelposten gibt, sind entsprechende Unterlagen erforderlich.*

• Klicken Sie auf *Hinzufügen.*

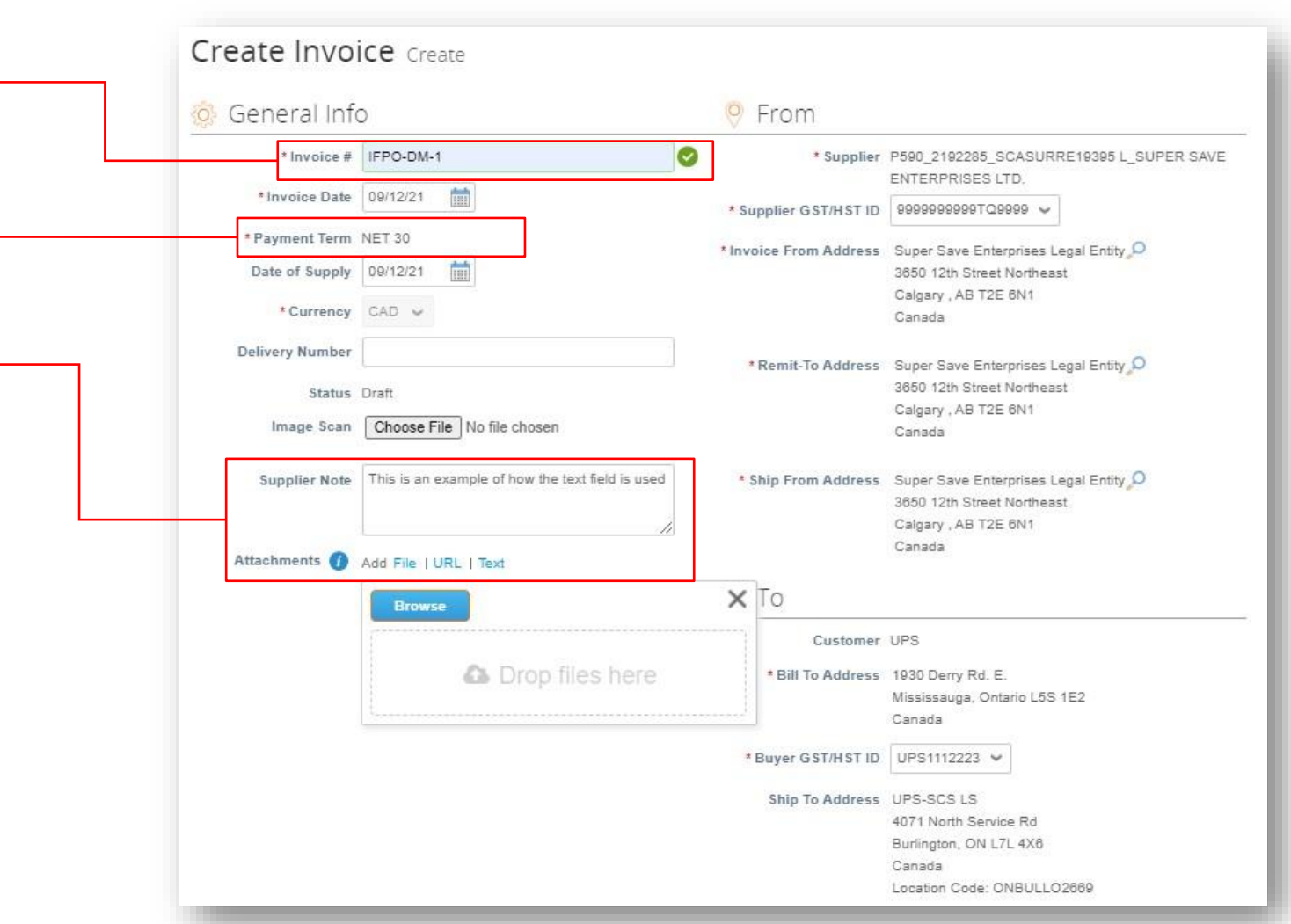

- Scrollen Sie nach unten zum *Abschnitt An*.
- Überprüfen Sie die *Rechnungsadresse* und *die Lieferadresse.*

*Hinweis: Nach der Genehmigung enthält das Feld "Alternatives Fälligkeitsdatum" das voraussichtliche Zahlungsdatum.*

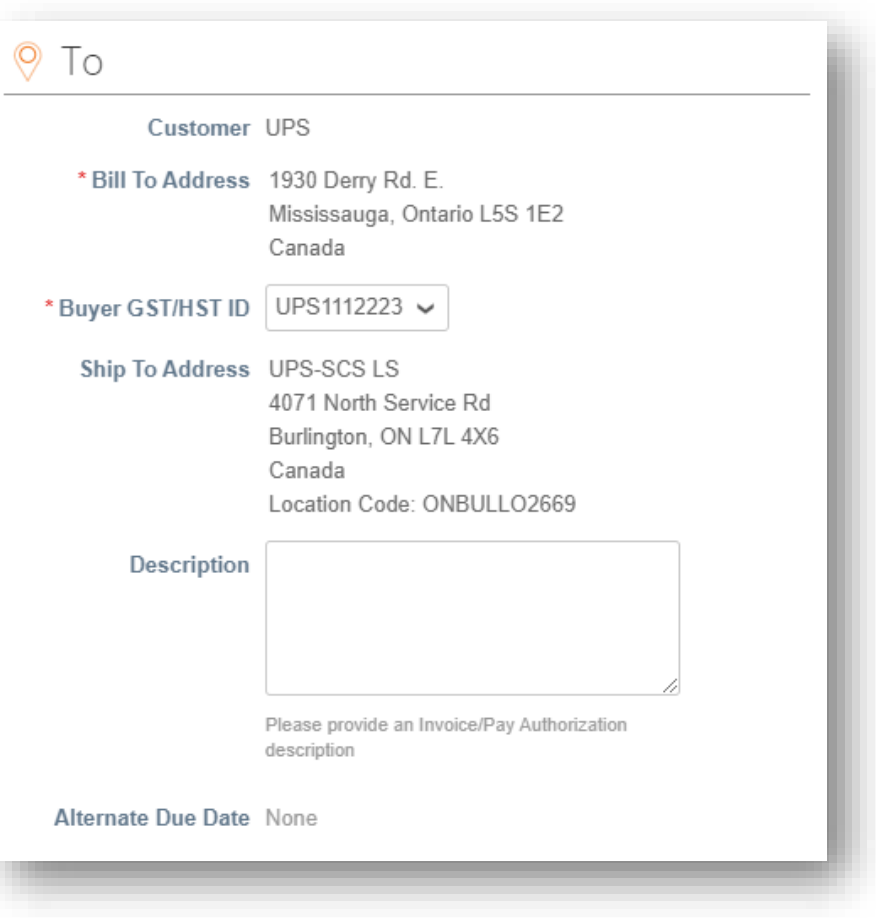

- Scrollen Sie nach unten zum *Abschnitt Linien*.
- Überprüfen Sie die Beschreibung, die Maßeinheit (ME) und den Preis in den entsprechenden Feldern.
- Überprüfen oder passen Sie die Menge *(Menge)* nach Bedarf an.
- Um der Rechnung Einzelposten hinzuzufügen, klicken Sie auf *Position hinzufügen* und füllen Sie die erforderlichen Felder aus.
- Um Einzelposten hinzuzufügen, die mit einem bestimmten Vertrag verknüpft sind, klicken Sie auf *Positionen aus Vertrag auswählen* und fügen Sie Positionen aus den verfügbaren Optionen hinzu.

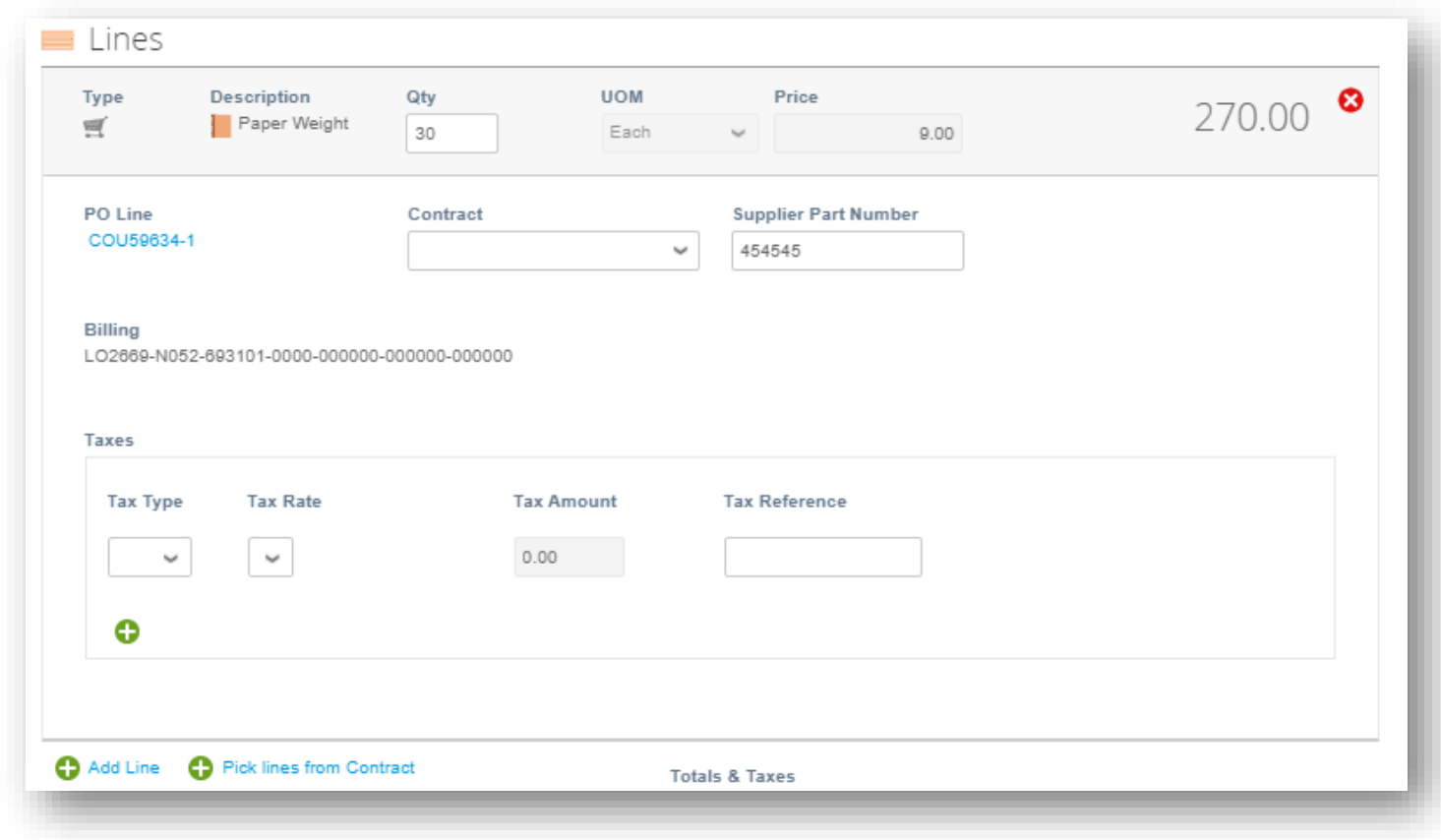

Lieferanten, die in Regionen tätig sind, in denen eine Besteuerung auf Zeilenebene erforderlich ist:

• Verwenden Sie das Dropdown-Menü Ust(%), um den entsprechenden Wert auszuwählen.

> *Hinweis: Die Felder "Steuersatz" und "Steuerbetrag" werden automatisch ausgefüllt, sobald der Wert "Ust(%)" ausgewählt ist.*

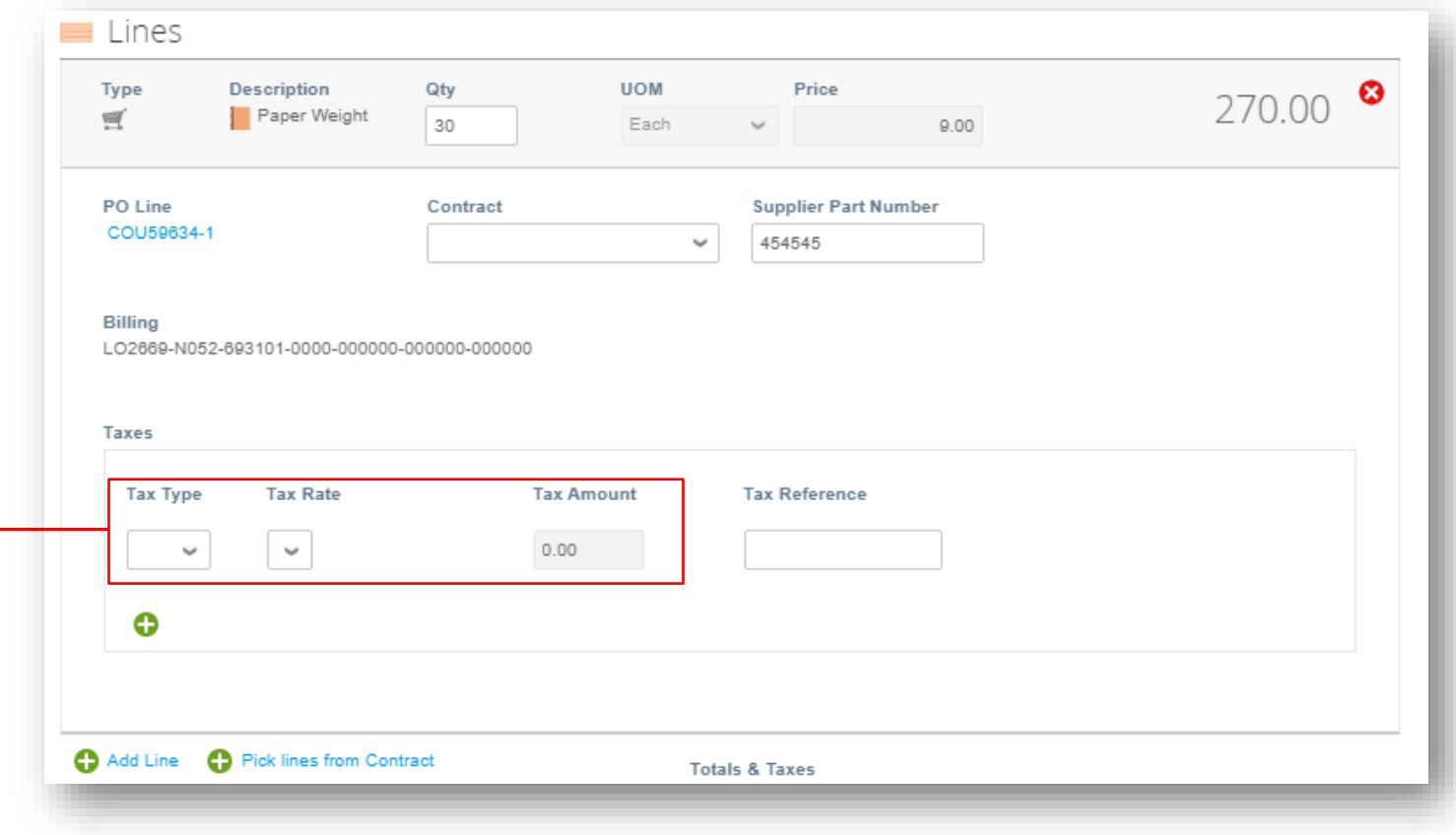

- Sobald der Gesamtbetrag bestätigt wurde und alle erforderlichen Felder ausgefüllt sind, klicken Sie die Schaltfläche Berechnen.
- Sobald die Summe validiert und alle erforderlichen Felder ausgefüllt sind, klicken Sie auf die *Schaltfläche Übermitteln*.
- Klicken Sie im Popup-Fenster "Ist die Rechnung versandbereit" auf "Rechnung abschicken".

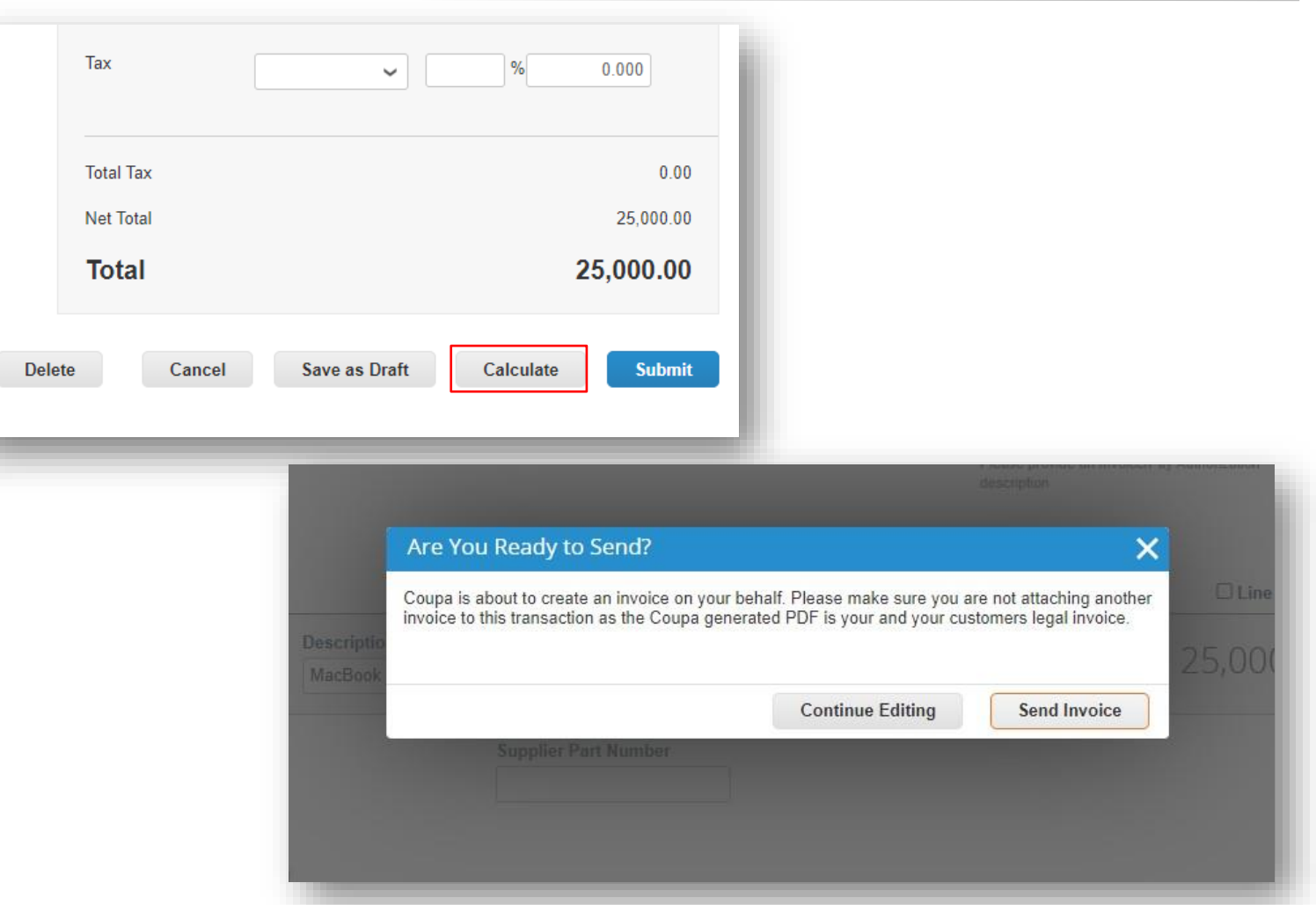

- Auf der Seite Rechnungen sollte der grüne Balken für Erfolg erscheinen und die neu erstellte Rechnung sollte einen Status von Bearbeitung haben.
- Benutzer werden über Aktualisierungen des Rechnungsstatus per Online, E-Mail und/oder SMS (Text) informiert, je nachdem, wie die Benachrichtigungen eingerichtet wurden.
- Haben Sie Fragen? Brauchen Sie Hilfe? Senden Sie eine E-Mail an [supplyline@ups.com, u](mailto:supplyline@ups.com)m Unterstützung zu erhalten.

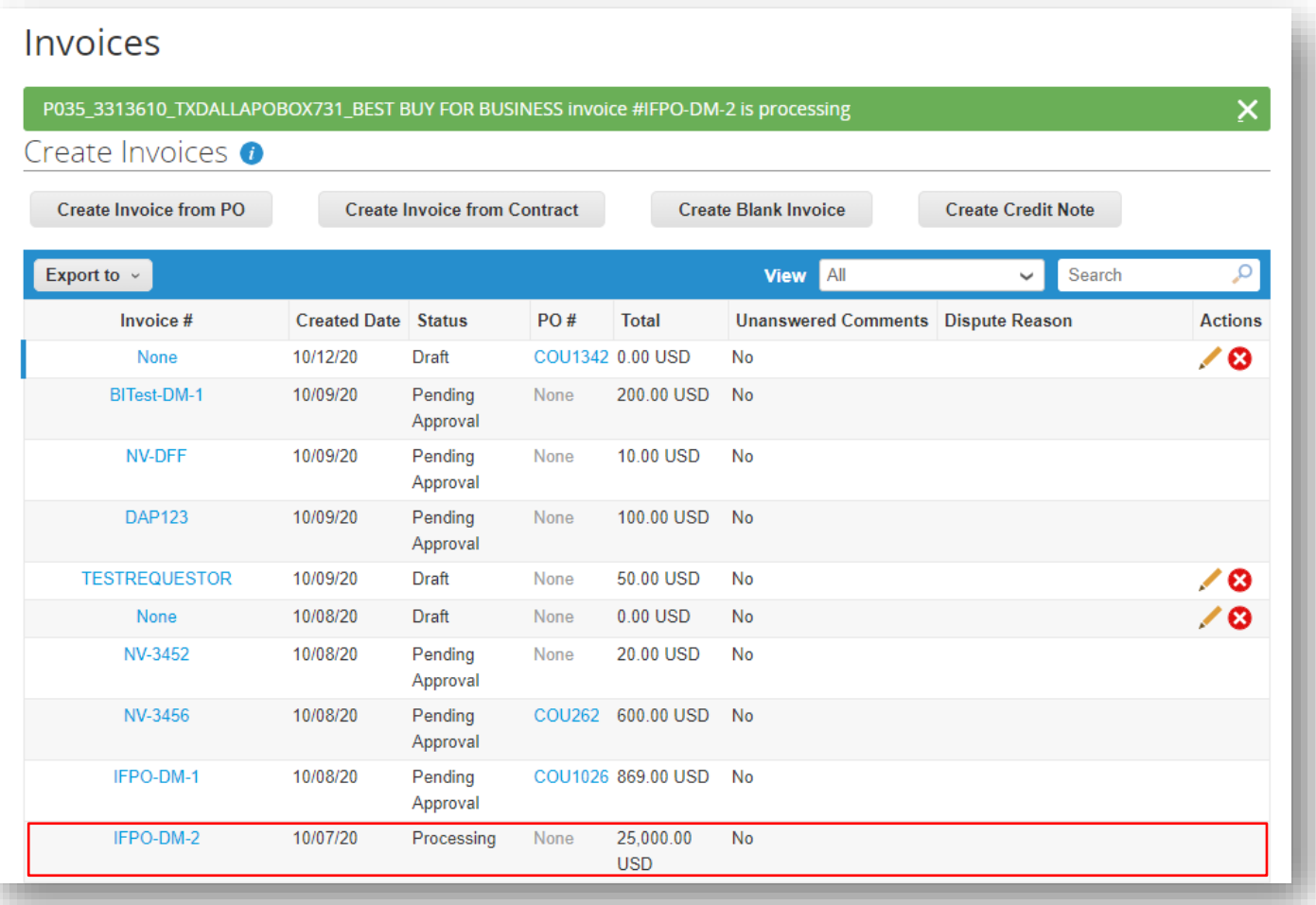

9/23/2021 Milled Parcel Service of America, Inc. UPS, das UPS-Markenzeichen und die Farbe Braun sind Marken von United Parcel Service of America, Inc. UPS and Narken von United Parcel Service of America, Inc. Alle Rechte v

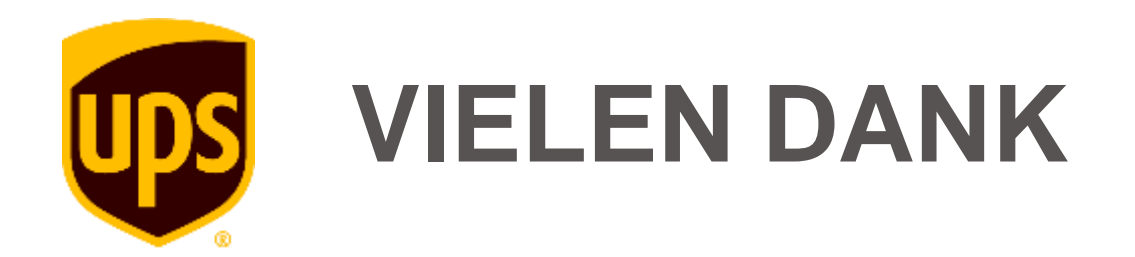